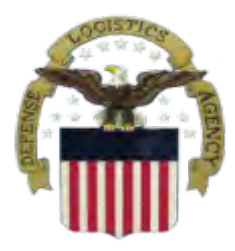

# **USAJOBS/Application Manager Quick Reference Guide For Applicants**

# **Getting Started**

- 1. Go to [www.usajobs.gov](http://www.usajobs.gov/)
- 2. Click *"Sign in or Create an Account"*
- 3. Complete Personal Information
- 4. Click *"I agree. Create my account"*

## **Search Jobs**

- 1. You can search jobs by announcement number, position title, series, geographic location, agency, etc.
- 2. Once you have determined the job criteria, click *"search for jobs"*.
- 3. Click on the*" job title"* to see the entire announcement.
- 4. If this is the job you are interested in applying for, click *"apply online"* button.

# **Creating and Managing your Account**

#### **In your USAJOBS account you can:**

- 1. Build or Upload a Resume (The system allows you to save up to 5 resumes.)
- 2. Create Saved Searches
- 3. Review any Saved Jobs
- 4. Upload and Save Documents (You can save up to 5 documents.)
- 5. Check Your Application Status

#### **Tips on Creating a Resume**

- 1. Ensure you check announcement for required information and documents.
- 2. Review the knowledge, skills and abilities for the position you are applying for and tailor your resume, as needed.

## **Applying for a Job**

- 1. Select a resume and supporting documents to link to your application.
- 2. Click *"Apply for this position now".*

**Note:** You will be re-directed to Application Manager.

## **Application Manager Account**

Create an Application Manager account. The system will guide you through these steps.

#### **Assessment Questionnaire**

- 1. Complete the questions regarding your basic qualifications and address the Knowledge, Skills and Abilities (KSA/Competencies) by selecting those statements that best describe your qualifications and experience.
- 2. Additional documents may be uploaded to Application Manager that you may not have previously uploaded in your USAJOBS account.
- 3. Click *"Submit My Answers"* button to submit your application. If you do not do this, the application will not be submitted.

**Note:** You will receive an email confirmation message at the email address you provided when establishing your account.

#### **Marketing Yourself – Addressing your KSAs**

You "self-certify" your experience and qualifications by answering a series of questions to support the statements you selected. This is the opportunity for you to market yourself as a quality candidate for the specific vacancy. Remember to:

-State any experience that supports the statement you selected.

-Give clear examples of your experience and the environment in which it was gained.

# **Checking Job Status**

- 1. Click *"Application Status"* from your **"my account page"**. A list of jobs that you have applied for will appear.
- 2. Click *"more information"* link to learn more about the status of your application. This link takes you to the Details Tab of application manager. From here you can view, print and update files.

# **Automatic Notifications**

#### USAJOBS notifies you…

- 1. At time of application
- 2. If eligible/ineligible
- 3. When qualified/not qualified at time of referral
- 4. If selected/not selected

## **Tutorial Access for Assistance**

- 1. To view tutorials go to [www.usajobs.opm.gov](http://www.usajobs.opm.gov/)
- 2. Click on *"first time users"*
- **3.** Click on *"Be Informed"*
- **4.** Click *"using USAJOBS"*
- *5.* Click *"tutorials"*

# **Question on the Job Announcement?**

Each job announcement has a Human Resource Specialist listed who can answer questions specific to the particular announcement. Feel free to contact them.

## **Additional Information**

Your Automated Staffing Program (ASP) account will be available to you until December 2010.

### **Resources**

DLA Human Resources Website: [www.hr.dla.mil](http://www.hr.dla.mil/)

USA Staffing Application Manager: [www.applicationmanager.gov](http://www.applicationmanager.gov/)

USAJOBS: [www.usajobs.opm.gov](http://www.usajobs.opm.gov/)

Technical Assistance:<http://www.usajobs.gov/contactus/asp>